# e Construction-

## **Zugang zu eConstruction**

Erstellung einer SwissID

<https://www.vs.ch/de/web/sajmte/eConstruction>

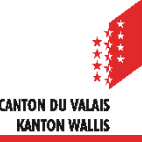

**Überblick** Erstellung einer SwissID

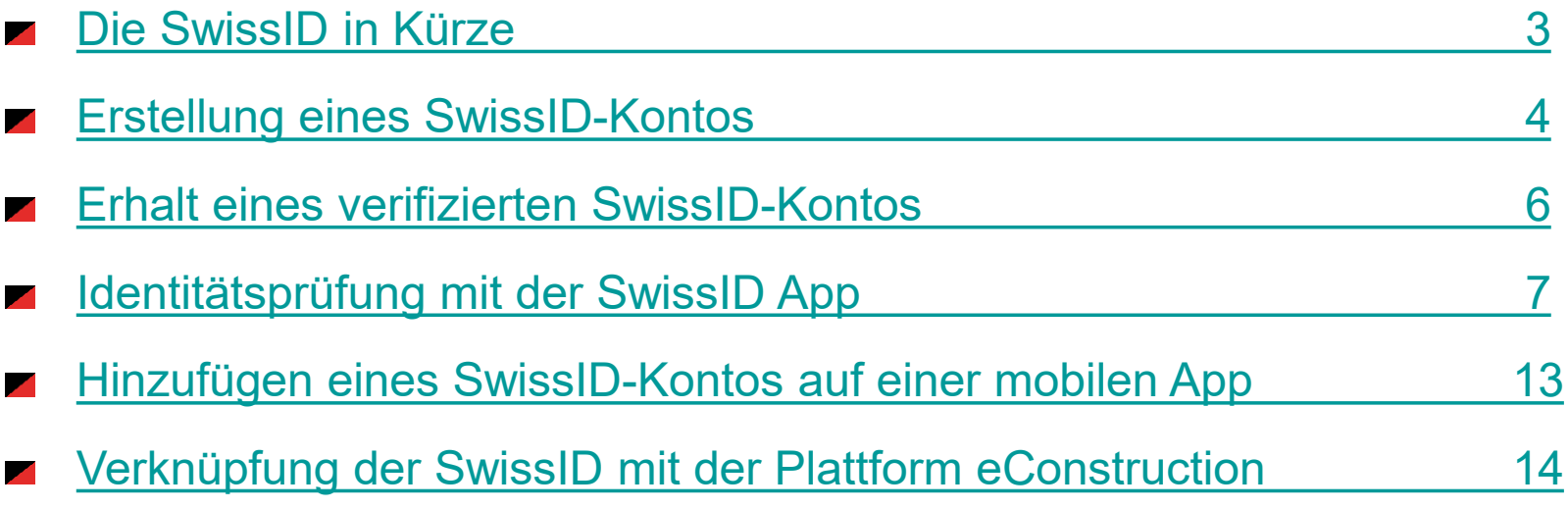

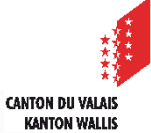

## <span id="page-2-0"></span>**Die SwissID in Kürze**

- Ein SwissID-Konto ermöglicht Ihnen den einfachen und vollkommen sicheren Zugang zu den Dienstleistungen der Kantonsverwaltung sowie anderer **Anbieter**
- Der Kanton bearbeitet sensible Daten, und der Zugang zu diesen muss gesichert sein. Je nach der gewünschten Leistung muss der Benutzer sicher oder weniger sicher verifiziert werden.
- Für den Zugang zur Plattform eConstruction müssen Sie sich mit Ihrer SwissID verbinden. Je nach Ihrer Rolle brauchen sie eine selbstdeklarierte oder eine überprüfte Authentifizierung:
	- selbstdeklariert für Abfragen im Amtsblatt
	- überprüft für die Eingabe von Dossiers zur öffentlichen Auflage auf eConstruction
- Folgende Personalausweise werden für die Identitätsüberprüfung online akzeptiert:

**KANTON WALL!** 

- Reisepässe aller Nationalitäten
- Identitätskarten Schweiz, Portugal, Deutschland, Frankreich und Italien

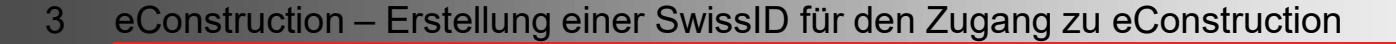

## Erstellung einer SwissID **SwissID in Kürze**

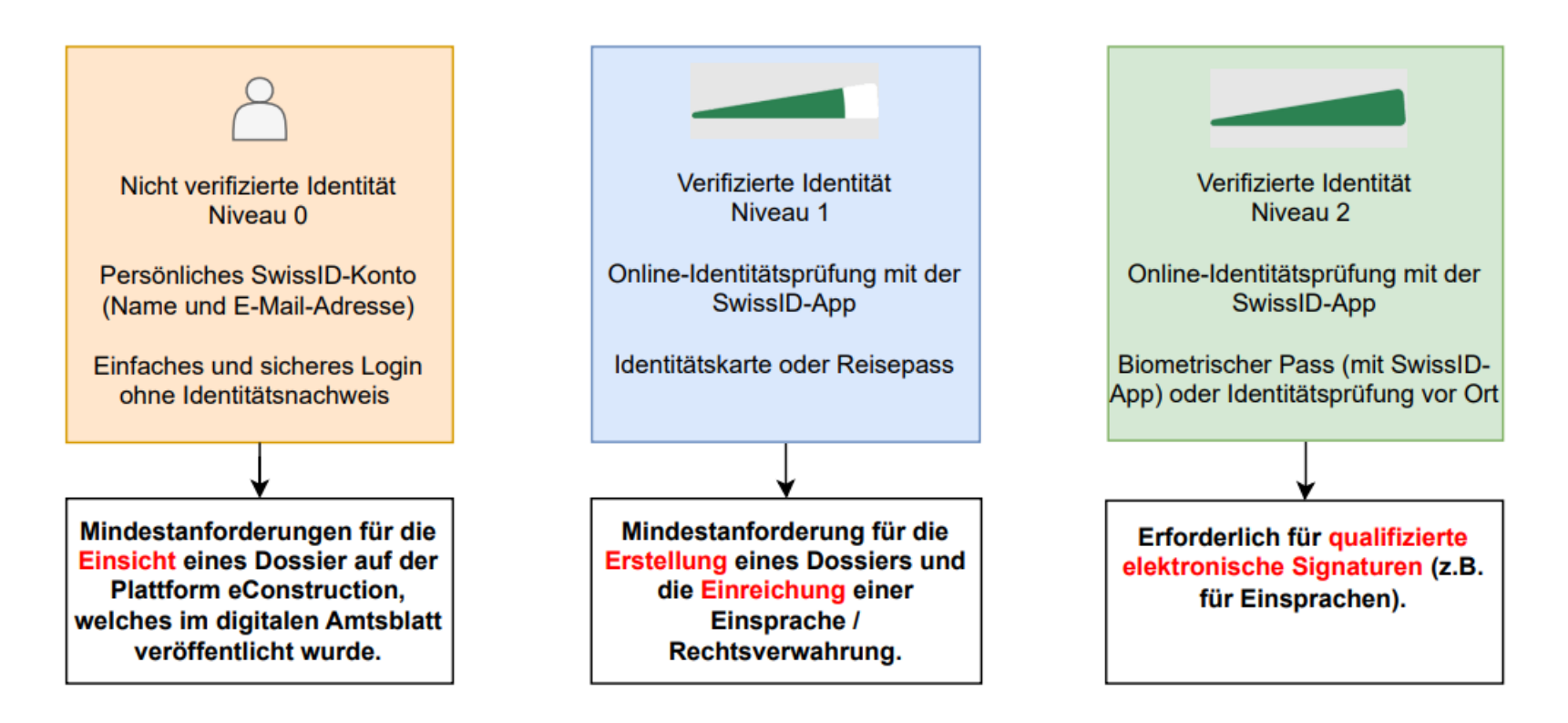

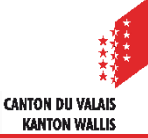

#### <span id="page-4-0"></span>**Erstellung eines SwissID-Kontos**

- Auf **Home | [SwissID](https://www.swissid.ch/)** gehen (https://www.swissid.ch/).
- **2** 1. Auf «Privatkunden» > 2. Konto erstellen > 3. Felder ausfüllen > 4. Bestätigen

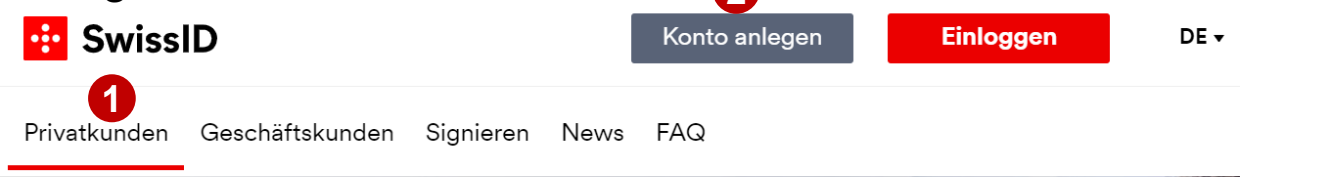

**B** SwissID

#### SwissID-Konto erstellen

Ein Konto ist Voraussetzung - richten Sie es jetzt ein.

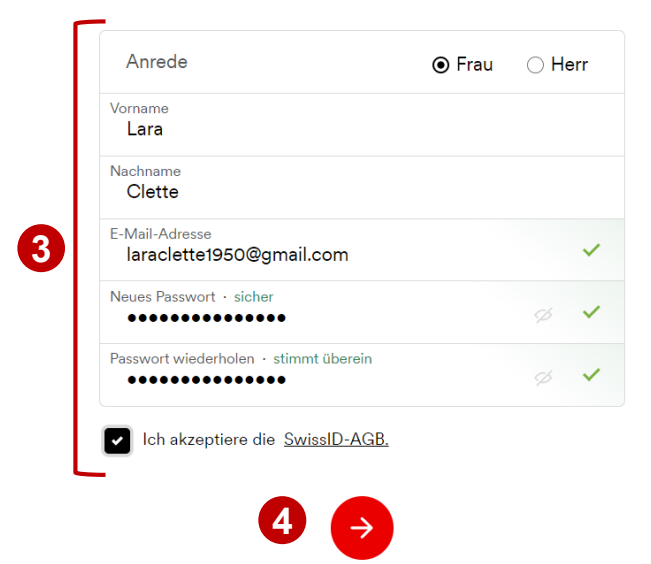

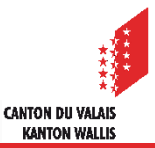

## **Erstellung eines SwissID-Kontos**

Zu Ihrer Mailbox gehen, den Code holen und eingeben. (der Verifizierungsvorgang kann ein paar Minuten dauern)

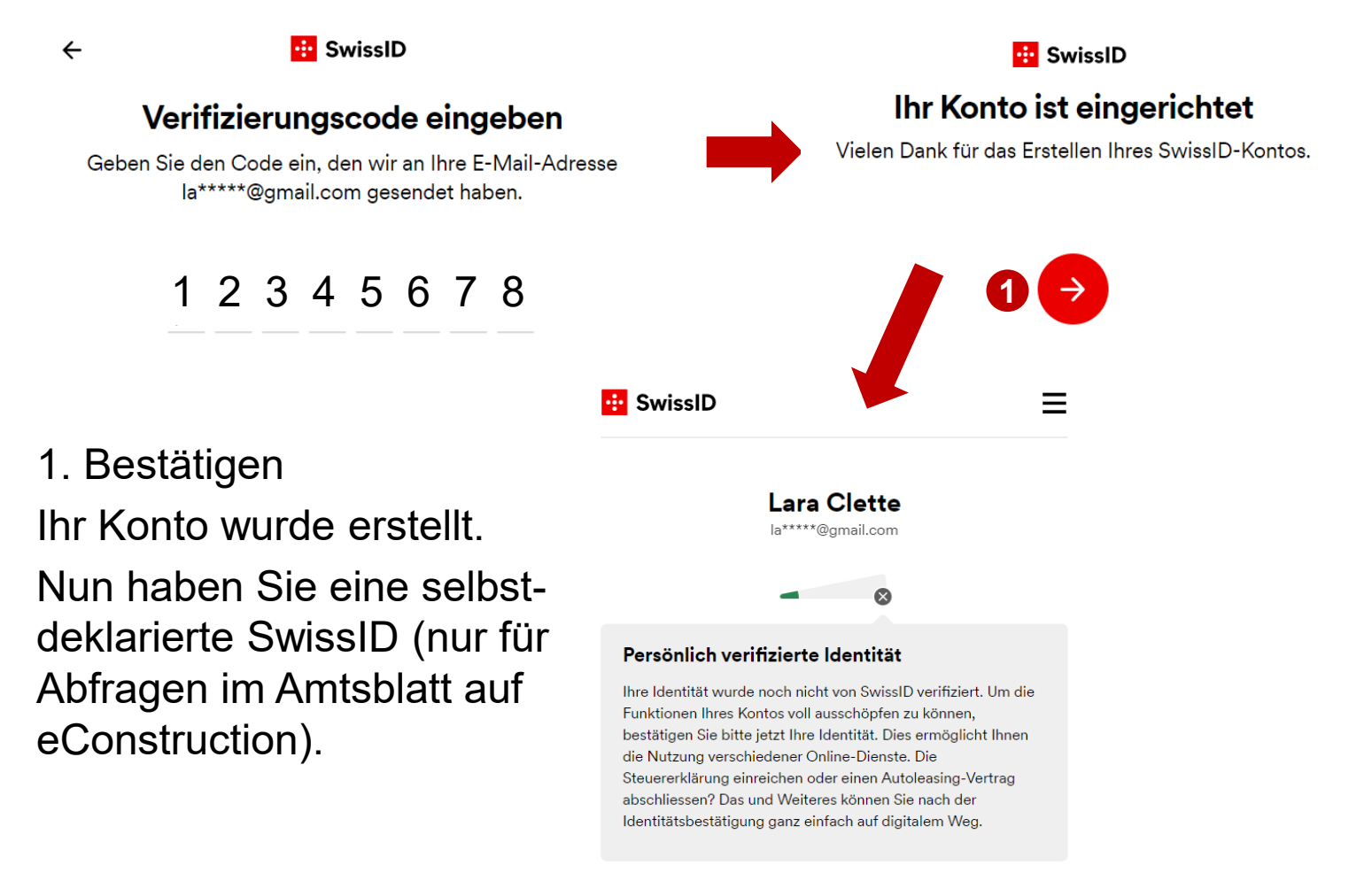

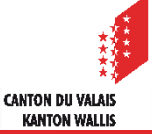

### <span id="page-6-0"></span>**Erhalt eines verifizierten SwissID-Kontos**

1. Auf «Meine geprüfte Identität» klicken.  $\blacksquare$ 

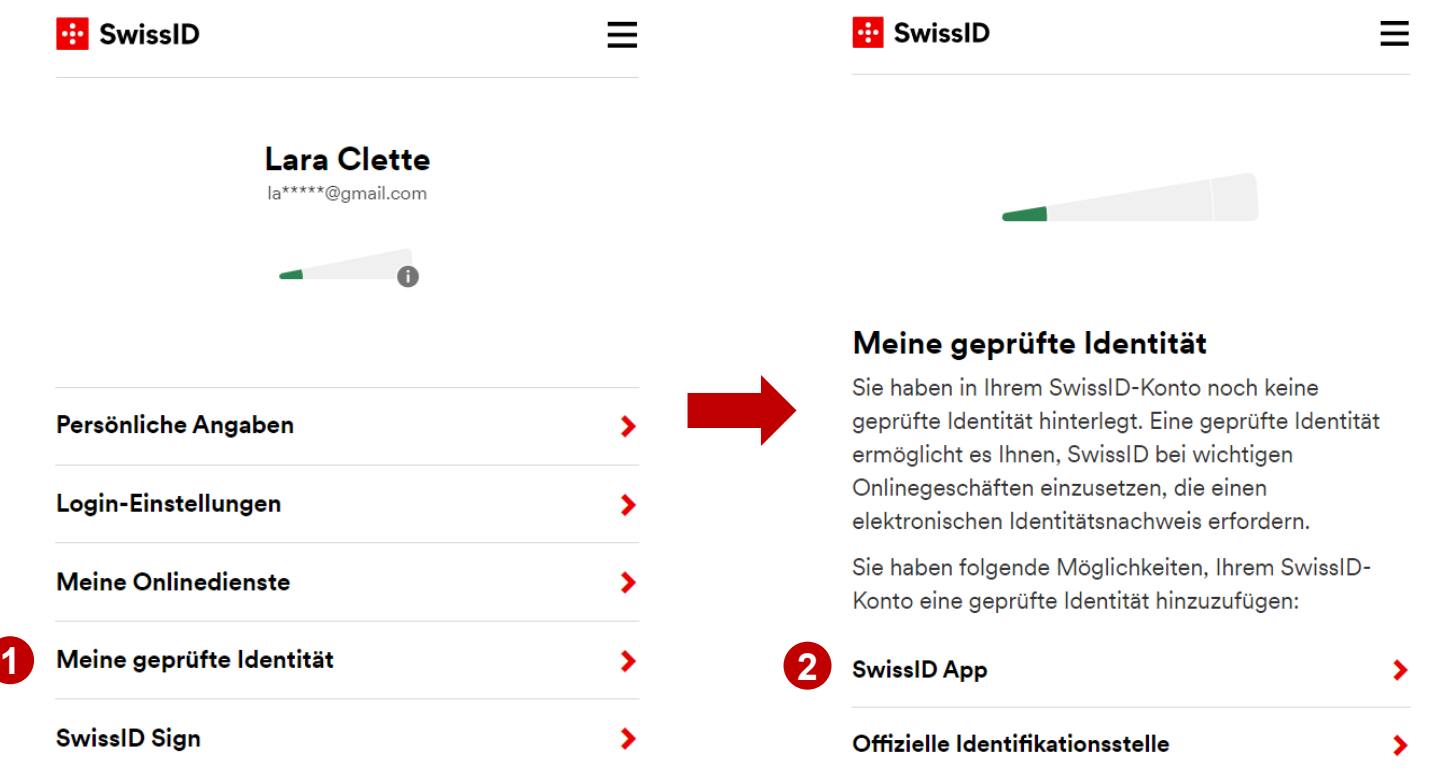

2. Die Option «SwissID App» wählen (ist schneller und einfacher).  $\overline{\phantom{a}}$ 

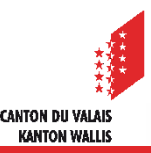

#### <span id="page-7-0"></span>**Identitätsprüfung mit der SwissID App (empfohlen)**

Die App auf Ihr Mobiltelefon herunterladen.

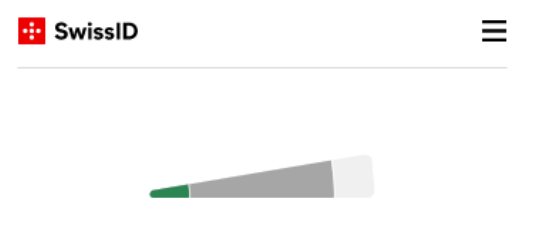

#### Identitätsprüfung mit der SwissID App

Mit der SwissID App können Sie Ihre Identität schnell, einfach und sicher über Ihr Mobiltelefon online prüfen lassen. So einfach geht's:

#### 1. SwissID App herunterladen

Laden Sie die SwissID App auf Ihr Mobiltelefon und folgen Sie den Anweisungen.

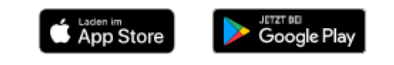

#### 2. Ausweis scannen und Video aufnehmen

Scannen Sie Ihr gültiges Ausweisdokument und nehmen Sie ein Video von Ihrem Gesicht auf.

#### 3. Identität prüfen lassen

Ihre Angaben werden geprüft und wir werden Sie umgehend per E-Mail informieren, sobald die Prüfung abgeschlossen ist.

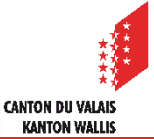

#### 8 eConstruction – Erstellung einer SwissID für den Zugang zu eConstruction

**1**

## <span id="page-8-0"></span>**Identitätsprüfung mit der SwissID App (empfohlen)**

Öffnen Sie die Anwendung > 1. Sich anmelden > 2. Geben Sie Ihre Angaben ein > 3. Den per Nachricht erhaltenen Code abrufen und eingeben

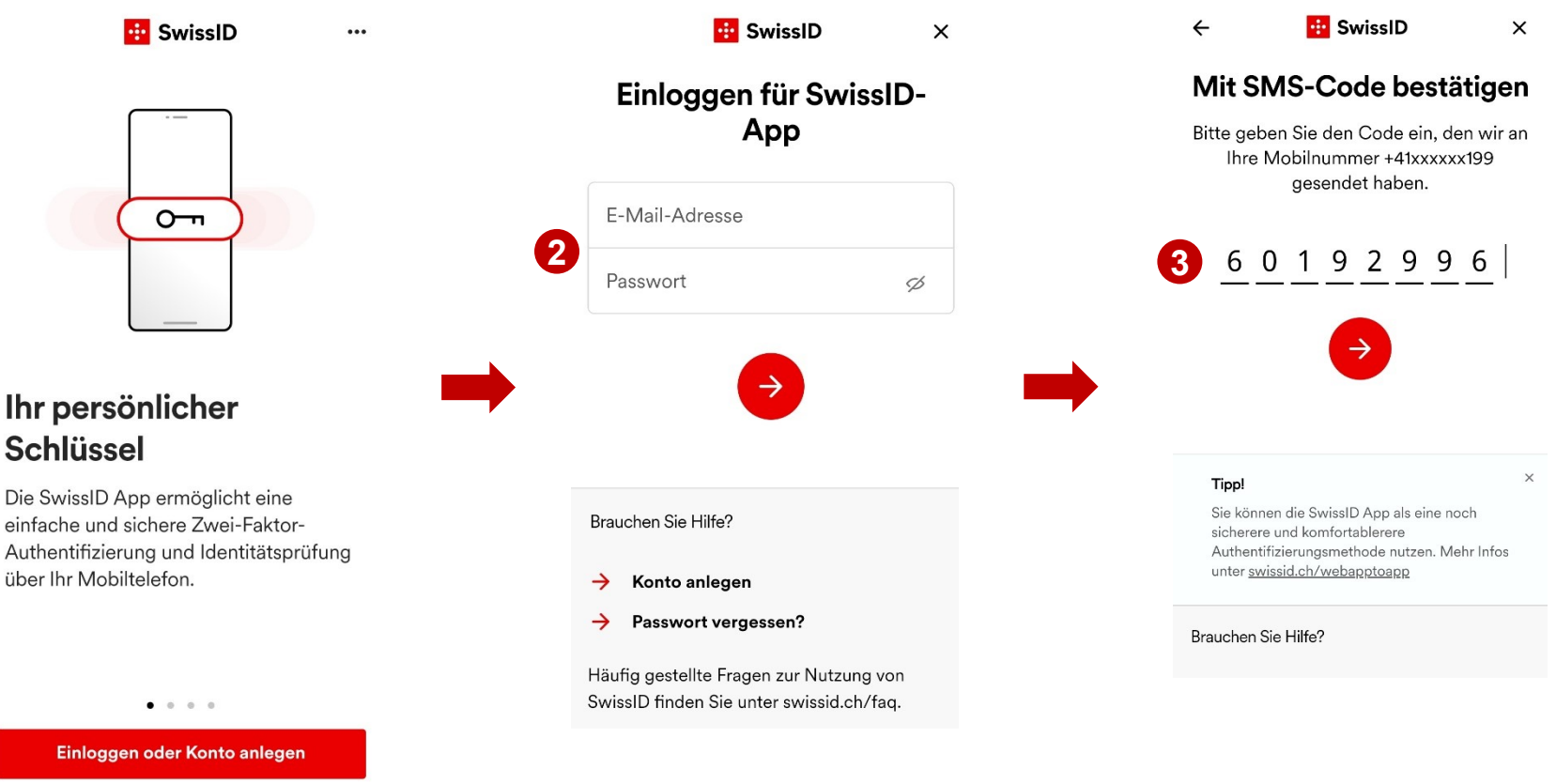

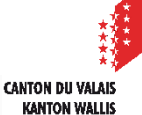

## **Identitätsprüfung mit der SwissID App (empfohlen)**

> 4. Legen Sie einen PIN fest > 5. Bestätigen Sie den PIN > *6. Ein Schritt, in dem Sie aufgefordert werden, Ihren Fingerabdruck oder Ihre Gesichtserkennung zu verwenden, ist je nach den Einstellungen Ihres Handys möglich.*

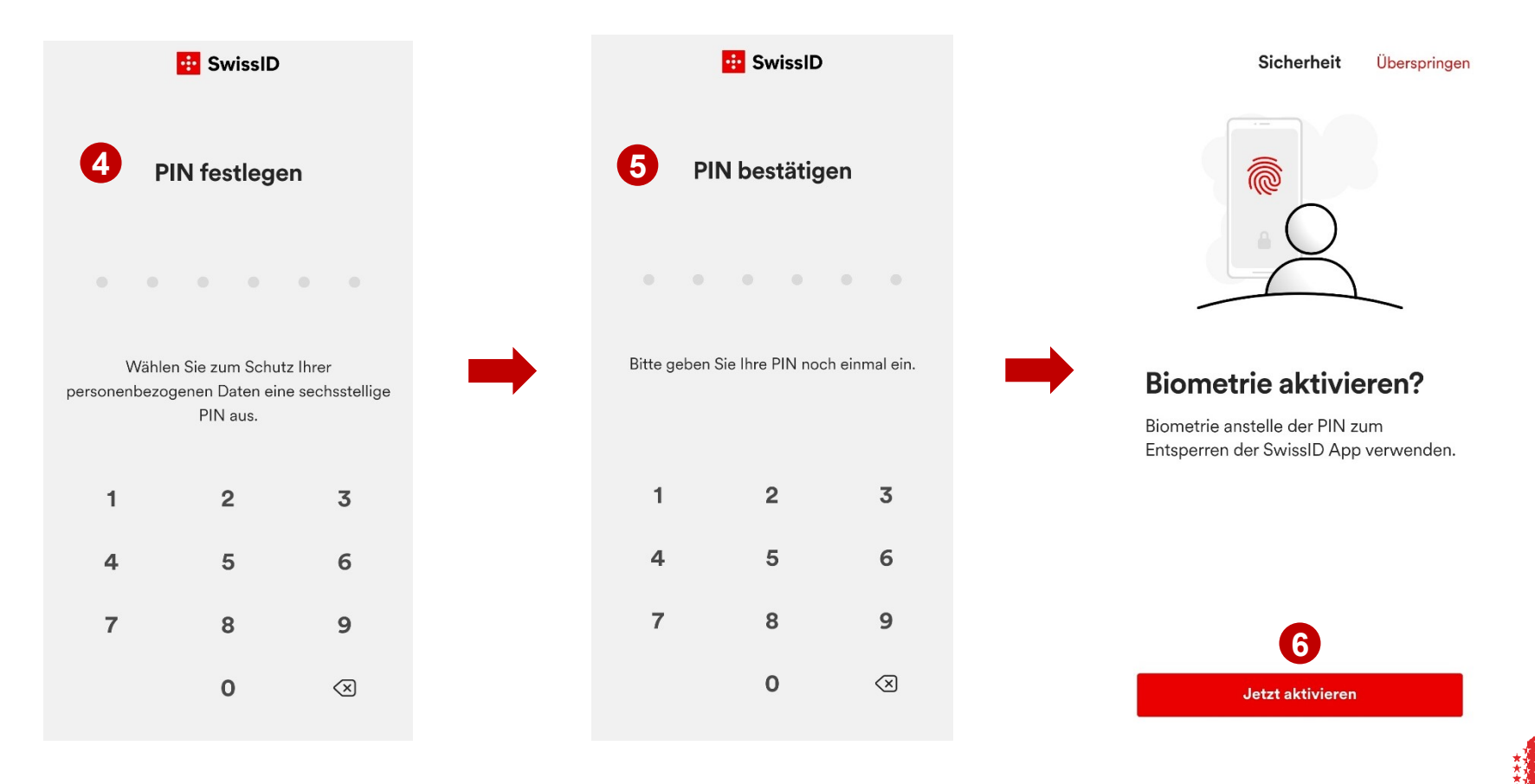

**CANTON DU VALAIS KANTON WALLIS** 

## **Identitätsprüfung mit der SwissID App (empfohlen)**

> *7. Ein Schritt, der Ihnen eine 2-Faktor-Authentifizierung anbietet, ist möglich (vermeiden Sie den Code, den Sie per SMS erhalten haben) > 8. Es ist möglich, dass eine solche Nachricht erscheint, klicken Sie auf die rote Schaltfläche >* 9. Klicken Sie auf das ID Symbol

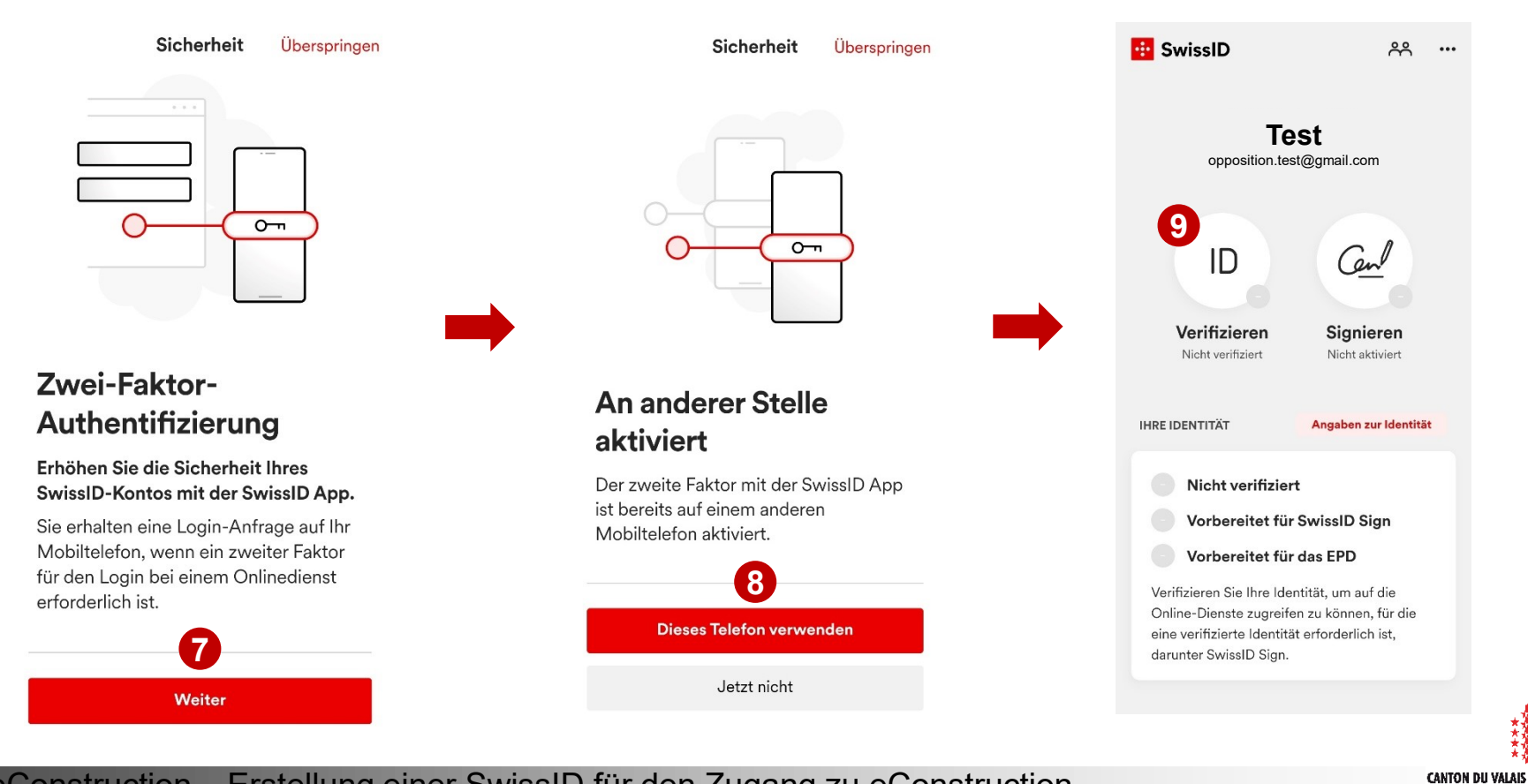

**KANTON WALLIS** 

11 eConstruction – Erstellung einer SwissID für den Zugang zu eConstruction

## **Identitätsprüfung mit der SwissID App (empfohlen)**

> 10. «Jetzt verifizieren» > 11. Wählen Sie «Stufe 1» > 12. Entweder mit Ihrem Pass oder Ihrer Identitätskarte fortfahren

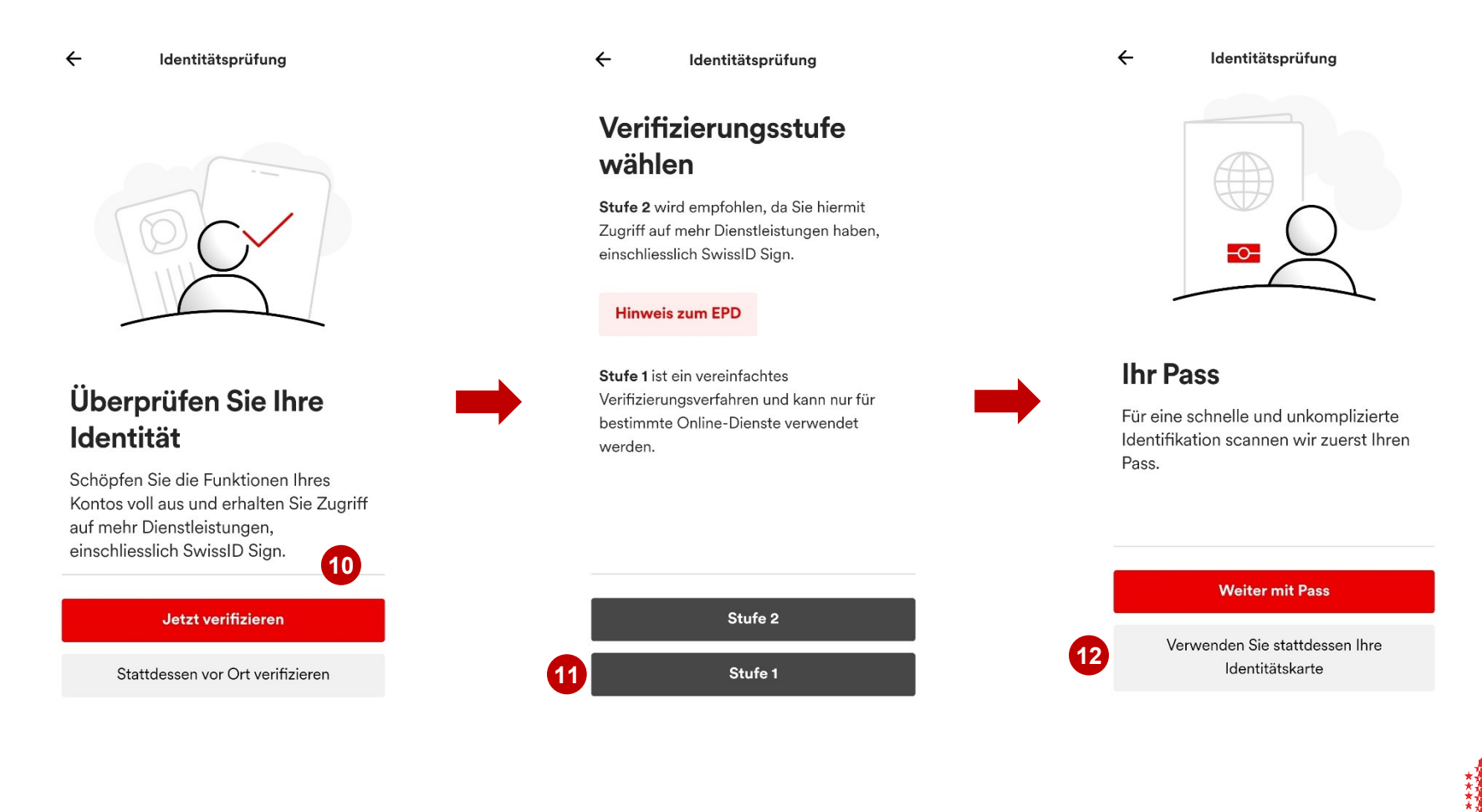

**CANTON DU VALAIS KANTON WALLIS** 

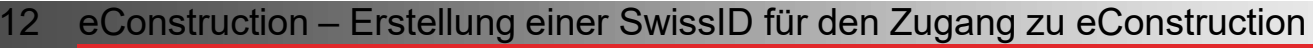

## **Identitätsprüfung mit der SwissID App (empfohlen)**

> 13. Mit dem gewählten Verfahren fortfahren (Karte oder Pass) > 14. «einwilligen» > 15. Das Anleitungsvideo ansehen und die Schritte ausführen

 $\leftarrow$ Identitätsprüfung

#### **Identitätskarten**

Sie können stattdessen eine schweizerische oder eine europäische (EU und EWR) Identitätskarte einscannen

Beachten Sie, dass alle anderen Ausweisdokumente, Aufenthaltsbewilligungen, Führerausweise und der SwissPass nicht unterstützt werden.

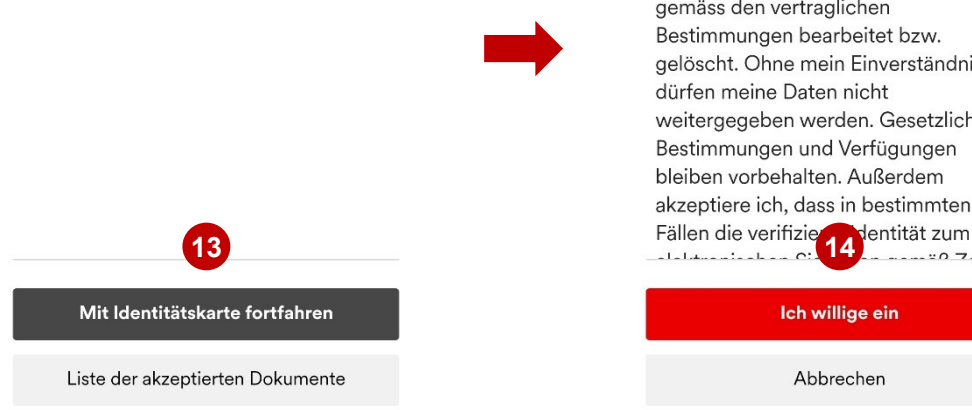

#### Einwilligung zur Datenverarbeitung

Ich bin einverstanden, dass die während der Identitätsprüfung erhobenen Daten verschlüsselt an SwissSign AG und PXL Vision AG in Zürich übermittelt werden. Die Datenbearbeitung erfolgt ausschliesslich zur Überprüfung der Identität sowie zur Verbesserung der Software und findet in der Schweiz statt. Anschliessend werden die Daten gemäss den vertraglichen Bestimmungen bearbeitet bzw. gelöscht. Ohne mein Einverständnis dürfen meine Daten nicht weitergegeben werden. Gesetzliche Bestimmungen und Verfügungen bleiben vorbehalten. Außerdem akzeptiere ich, dass in bestimmten

Ich willige ein

Abbrechen

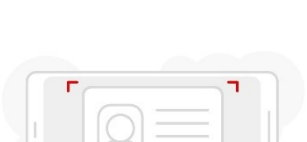

Identitätsprüfung

Stopp

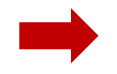

#### Schritt<sub>1</sub> Identitätskarte scannen

Scannen Sie zunächst mit der Kamera Ihres Telefons die Vorder- und Rückseite Ihrer Identitätskarte, einschliesslich Ihres Fotos und Ihrer persönlichen Daten.

Sehen Sie sich unser Anleitungsvideo an, um fortzufahren.

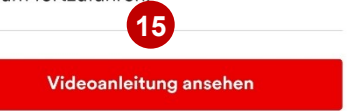

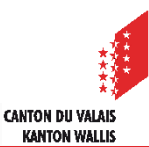

### <span id="page-13-0"></span>**Hinzufügen eines SwissID-Kontos auf der App**

1. Klicken Sie auf das Smbol mit den beiden Personen > 2. Melden Sie sich an oder erstellen Sie ein Konto > 3. Folgen Sie den [Schritten](#page-8-0) auf den Folien 9 bis 10.

 $\approx$ 

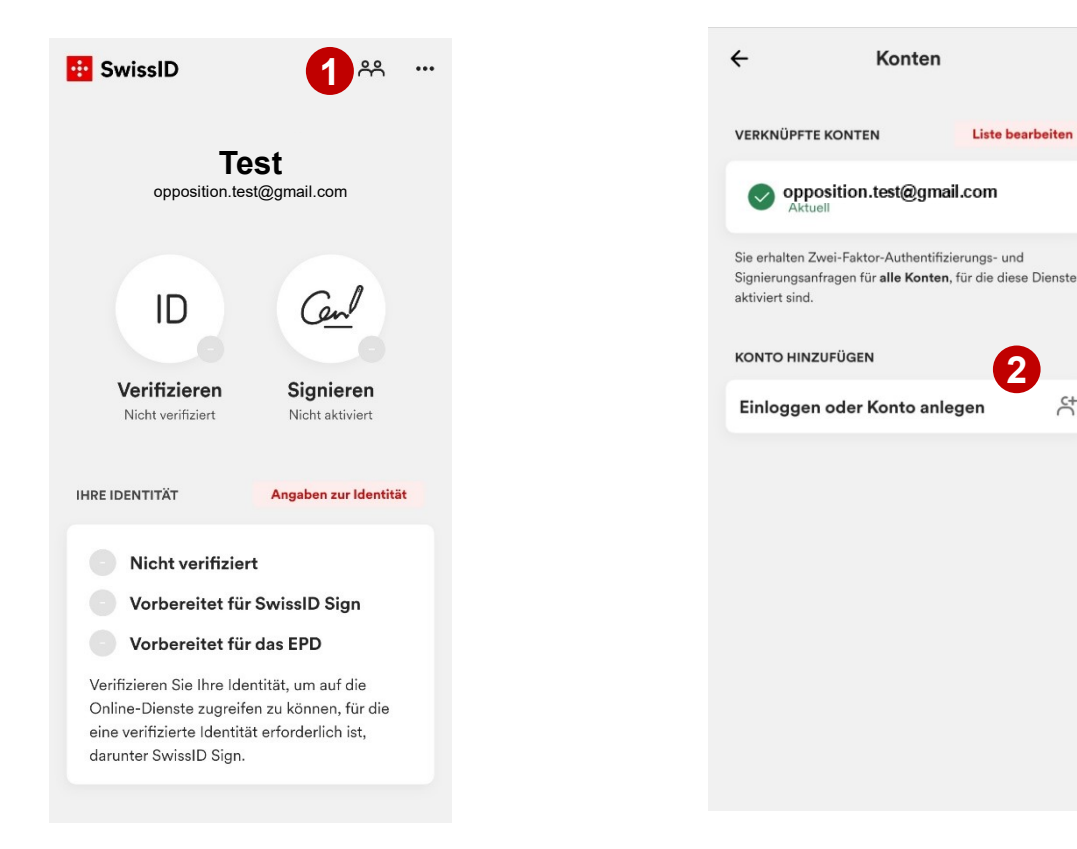

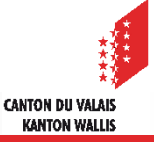

## <span id="page-14-0"></span>**Verknüpfung SwissID mit der Plattform eConstruction**

- Auf [Benutzerportal](https://www.vs.ch/de/web/sajmte/portail-utilisateurs) (vs.ch) gehen (https://www.vs.ch/de/web/sajmte/portail-utilisateurs).  $\blacksquare$ Sich mit einem bestehenden Login mit der Plattform verbinden
- 1. «Anmelden mit SwissID» auswählen.  $\blacksquare$

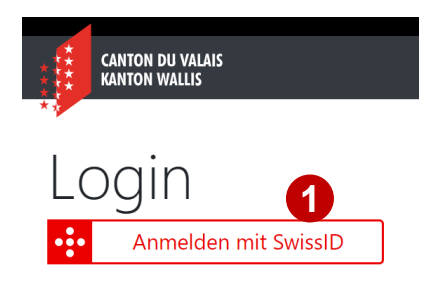

2. Ihre E-Mail-Adresse eingeben > 3. Ihr Passwort > 4. Bestätigen

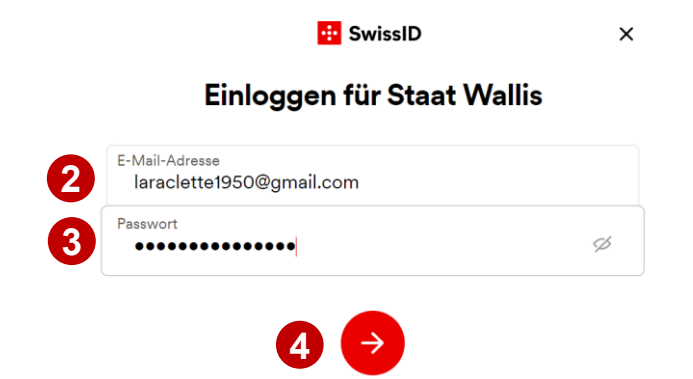

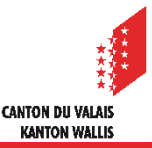

## **Verknüpfung der SwissID mit der Plattform eConstruction**

> 5. Angaben > *6. Ihr Mobiltelefon entsperren > 7. Die Push-Meldung der SwissID-App auf Ihrem Mobiltelefon öffnen* > 8. Zum Bestätigen Pfeil nach rechts wischen > 9. Authentifizierung erfolgreich.

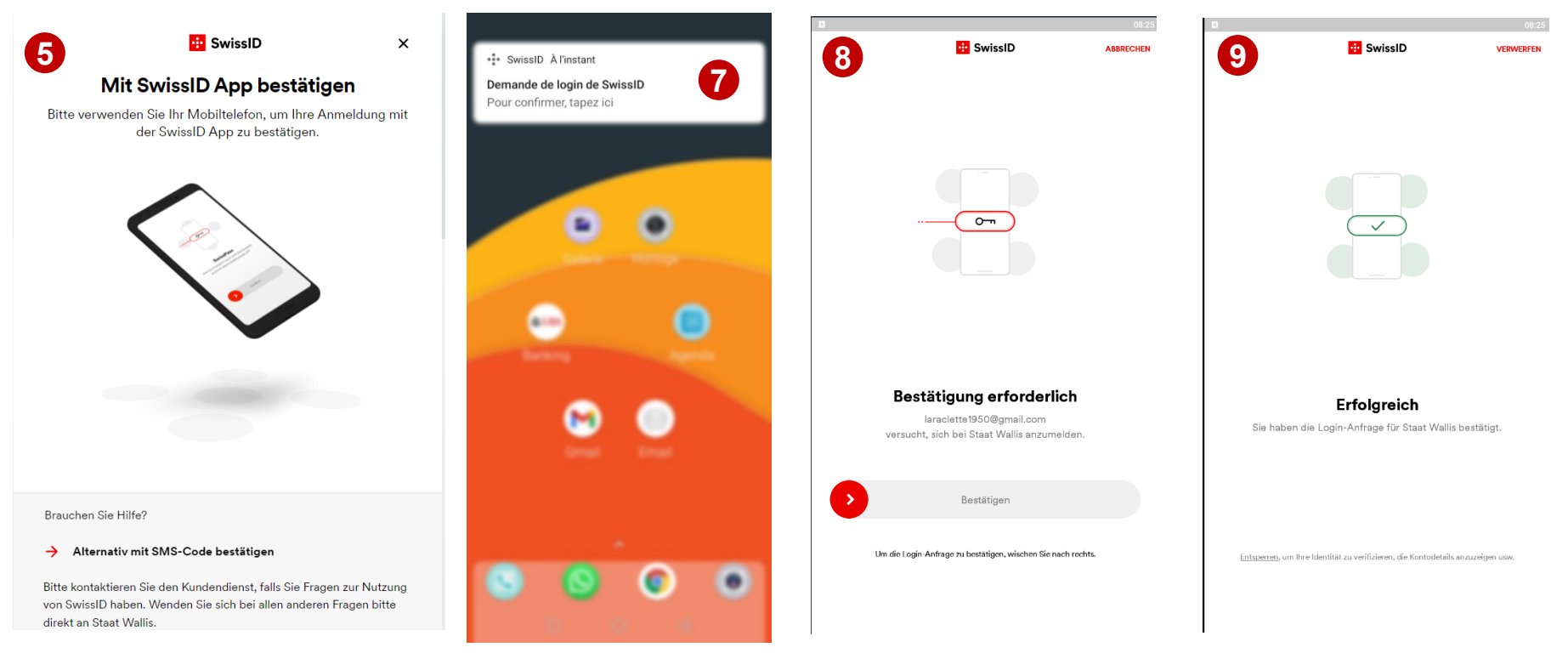

Wenn Sie Ihre Authentifizierung nicht mit Ihrem Mobiltelefon und der App gemacht haben, wird Ihnen ein Code per SMS zugeschickt (wie vorhin gezeigt).

**CANTON DU VALAIS KANTON WALLIS** 

![](_page_15_Picture_5.jpeg)

## **Verknüpfung der SwissID mit der Plattform eConstruction**

> 10. Ihre Angaben bestätigen > 11. Willkommen auf eConstruction !  $\mathcal{L}$ 

![](_page_16_Picture_35.jpeg)

![](_page_16_Picture_4.jpeg)